# **CU\*BASE e-Receipts Quick Reference Guide**

# **Creating a Receipt for the First Time**

- 1. Post a CU\*BASE® transaction.
- 2. Have the member sign the electronic signature pad.
- 3. Click the *Print* button to print as many receipts as are needed.
- 4. Click the *Save* button. The receipt is now archived.

## **Reprinting a Receipt Using Phone Operator**

(For teller receipts created in the last 90 days)

- 1. On the Initial Teller Posting Screen select *Phone Inquiry* (Proc Code P).
- 2. Press Enter.
- 3. Select the account that the receipt was processed in.
- 3. Select the transaction.
- Click the blue dot in the Print Receipt column next to the transaction and click Print. Then click *Print* on the ProDOC™ screen. Click *Cancel* and then *OK*. The receipt will print to the receipt printer without a signature**.**

#### **OR**

 Click *Retrieve Receipt Image*, select a non-receipt printer, such as the one you use for reports, and click *Print*. The receipt will print to the nonreceipt printer with a signature.

### **Reprinting a Receipt Using Teller Audit in CU\*BASE**

(For teller receipts created in the last 90 days)

- 1. From the Teller Drawer Control, click *Audit* (F3).
- Use *Print Receipt*, then click *Print* on the ProDOC screen. Click *Cancel* and then *OK*. The receipt will print to the receipt printer without a signature. **OR**
- Click *Retrieve Receipt Image*, select a non-receipt printer, such as the one you use for reports, and click *Print*. The receipt will print to the nonreceipt printer with a signature.

# **Using ProDOC to Reprint Your Receipt**

(For teller receipts created in the last seven days)

- 1. Right click on the ProDOC icon in the System Tray and select *Saved Documents*.
- 2. Select your user name from the drop-down menu.
- 3. Select the date of the receipt from the Date choices.
- 4. Select your receipt.
- 5. Click *View*.
- 6. Click *Print*.
- 7. Select a non-receipt printer, such as the one your use for reports, and click *Print*.
- $\triangle$  A receipt will print to the non-receipt printer, with a signature.

### **Using idocVault to Reprint your Receipt**

(For all receipts)

- 1. Double click the idocVAULT icon on your computer desktop to launch the browser.
- 2. Type in your ProDOC login and password, then click the *Login* button.
- 3. Click *Images*.
- 4. Check the *Current Receipts* check-box.
- 5. Click the *Search* button.
- 6. Type in your specific search criteria.
- 7. Click the *Search* button on the right.
- 8. The first receipt matching the criteria appears on the right. Click on the blue icons on the left to view other receipts.
- 9. Print the receipt using the Adobe printer icon.
- A receipt will print to a non-receipt printer, such as you use for reports, with a signature.

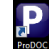

# **CU\*BASE Photo ID Capture Quick Reference Guide**

### **Scanning and Saving the Electronic Photo ID**

- 1. Go to the Teller Processing screen and select the member or other person associated with the account.
- 2. Press Enter to advance to the Verify Member screen.
- 3. Click the *No ID on File* button.
- *The "No ID on File" button can also be found on the Inquiry and Phone Operator screens.*
- 4. Place your photo ID on the scanner.
- *Always scan adult licenses face down, head first. Align the identification with the right hand side of the scanner.*
- 5. Confirm that Photo ID is selected.
- 6. Click *Scan Page*.
- 7. Click *Scan*.
- 8. Click *Save*.

# **Printing a Receipt after a Photo ID has been Scanned**

- 1. Post a transaction in the normal manner.
- 2. Select the Form Name of *Receipt* so that the signature field appears.
- 3. Continue to process the receipt in the normal manner.

### **Viewing and Printing an Electronic Photo ID once the ID has been Scanned**

- 1. Go to the Teller Processing screen and select the member or other person associated with the account.
- 2. Press Enter to advance to the Verify Member screen.
- 3. Click on the *Verify My ID* button.
- *The "Verify My ID" button can also be found on the Inquiry and Phone Operator screens.*
- 4. A browser window will open showing the photo ID.

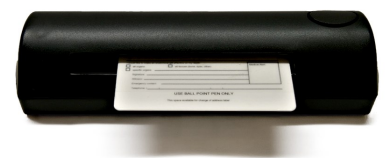

## **Setting Up Auto-Launch for ProDOC**

If you select the *ProDOC auto-launch* box in your Workstation Favorites in CU\*BASE, you will automatically be logged into ProDOC when you sign into CU\*BASE in the morning.

The following steps will need to be done one time.

- 1. Click **T** Preferences
- 2. Check the ProDOC auto-launch box.
- 3. Press Enter.
- 4. Once you have logged in a ProDOC icon will appear in your System Tray.

The next time (and any other time) you log into CU\*BASE, you will automatically also be logged into ProDOC.

# **Logging Out of ProDOC**

1. Right click on the ProDOC icon and select *Exit*.

# **Changing your ProDOC/ idocVAULT Password**

- 1. Double click on the idocVAULT icon on your desktop to launch the browser.
- 2. Click *Admin*.
- 3. Type in your old password.
- 4. Type in your new password.
- 5. Verify the new password.
- 6. Click *Save*.